*Kom i gang med...*

# *Kapitel 3 Filhåndtering i OpenOffice.org*

*OpenOffice.org*

## **Rettigheder**

Dette dokument er beskyttet af Copyright © 2005 til bidragsyderne som er oplistet i afsnittet **Forfattere**. Du kan distribuere og/eller ændre det ifølge reglerne i enten GNU General Public License, version 2 eller senere (http://www.gnu.org/licenses/gpl.html), eller Creative Commons Attribution License, version 2.0 eller senere [\(http://creativecommons.org/licenses/by/2.0/](http://creativecommons.org/licenses/by/2.0/)).

Alle varemærker i dette dokument tilhører deres legitime ejere.

#### **Forfattere**

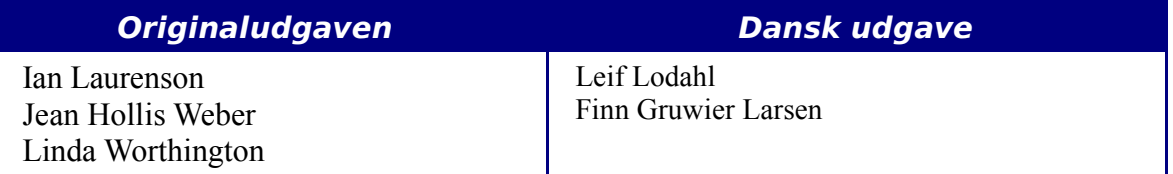

## **Tilbagemelding**

Dansk vedligeholdelse: Leif Lodahl Kommentarer og forslag til forbedring af dette dokument bedes sendt til [leif@lodahl.dk](mailto:leif@lodahl.dk)

#### **Publiceringsdato og aktuel softwareversion**

Publiceret 30. oktober 2005. Baseret på OpenOffice.org 2.0 beta.

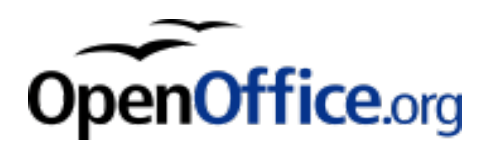

# **Indhold**

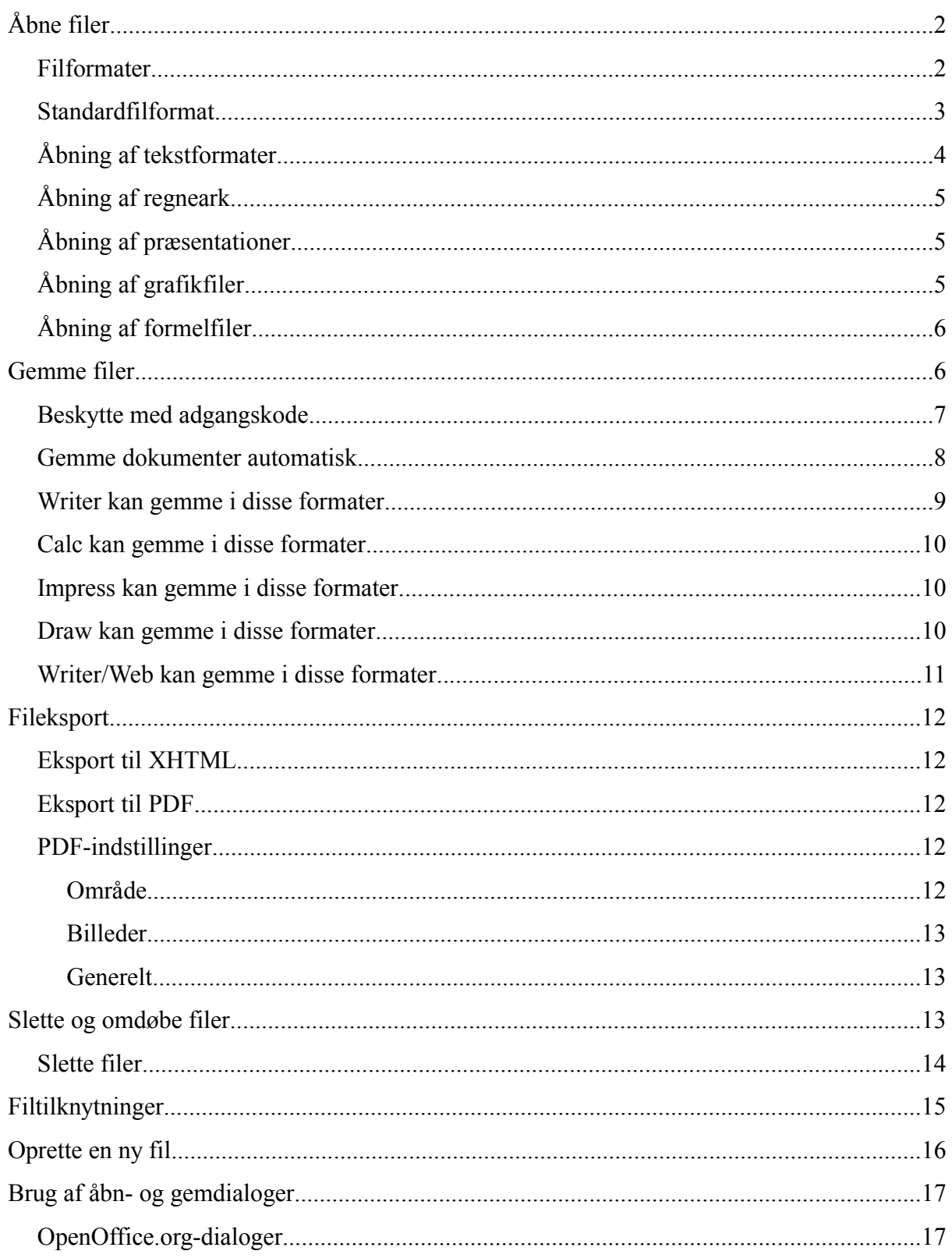

# **Åbne filer**

For at åbne et eksisterende dokument skal du vælge **Filer > Åbn...** eller klikke på ikonet Åbn på standardlinjen. Du kan også benytte tastaturet  $\text{CTRL} + \text{o}$ .

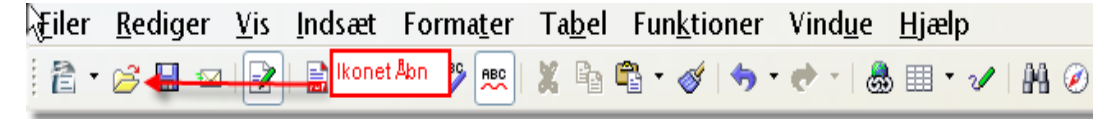

Dialogboksen Åbn fremkommer. [Figur 1](#page-3-0) Viser dialogboksen på Windows XP.

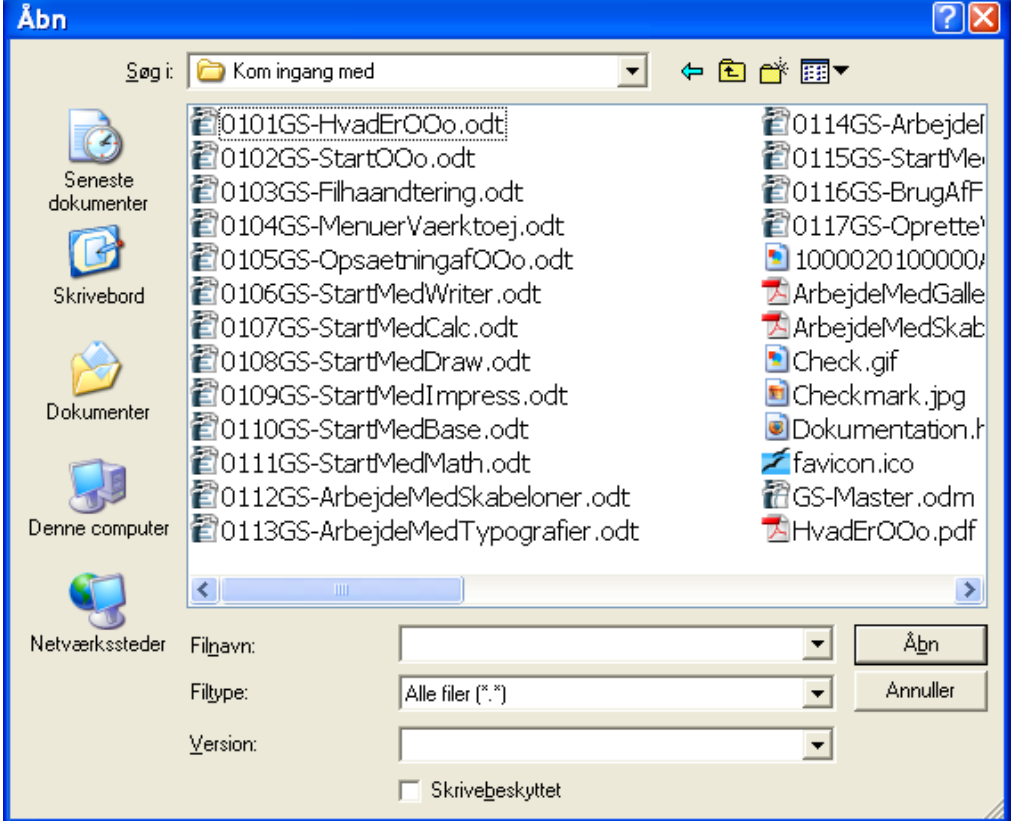

<span id="page-3-0"></span>*Figur 1. Dialogen Åbn på Windows XP*

Vælg filen som du vil åbne og tryk på Åbn.

**Note** På Microsoft Windows er det muligt at vælge mellem OpenOffice.org åbn- og gemdialoger eller standarddialoger fra Microsoft Windows. Se side [19](#page-18-0).

#### **Filformater**

OpenOffice.org kan importere Microsoft Office-filer. Microsoft Office kan dog ikke importere OpenDocument-formatet, som benyttes i OpenOffice.org. Hvis du vil sende en fil til en person som benytter Microsoft Office, kan du gemme dokumentet i Microsoft Office-format eller i .rtf. Herunder ser du en oversigt over de forskellige dokumenttyper.

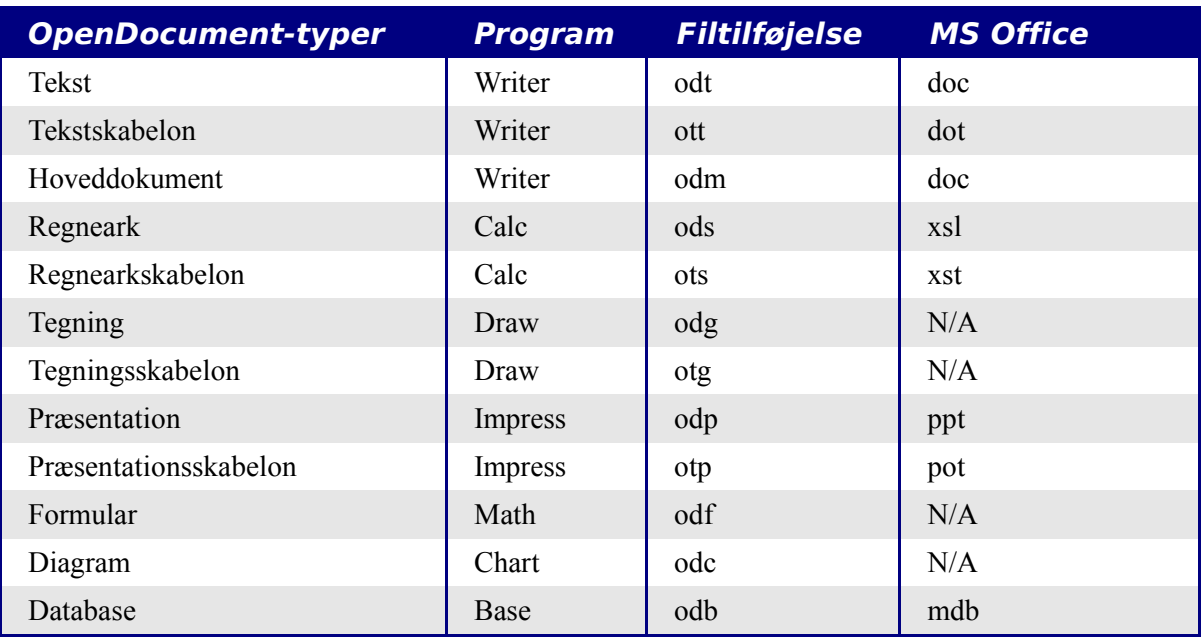

#### **Standardfilformat**

OpenOffice.org gemmer filer i formatet OpenDocument medmindre du angiver andet. Standardindstillingen kan ændres, f.eks. hvis du hellere vil benytte Microsoft Officefilformat. For at ændre indstillingerne skal du gøre følgende:

- 1) Vælg **Funktioner > Indstillinger > Indlæs/gem > Generelt**. ( s[eFigur 2](#page-5-0)).
- 2) I sektionen "Standardfilformat" skal du vælge en dokumenttype til venstre (f.eks. Tekstdokument) og det tilsvarende filformat til højre fra listen "Gem altid som...".
- 3) Gentag for flere dokumenttyper om nødvendigt.
- 4) Tryk **OK** for at gemme de nye indstillinger.

**Note** Hvis standarden er sat til formatet OpenDocument og en Microsoft Office-fil gemmes, vil der blive vist en advarsel om evt. tab af formatering.

**Note** Et Java-afviklingsmiljø (Java Runtime Environment) er påkrævet for at benytte filtre til mobile enheder til f.eks. Palm, Pocket Word og Pocket Excel.

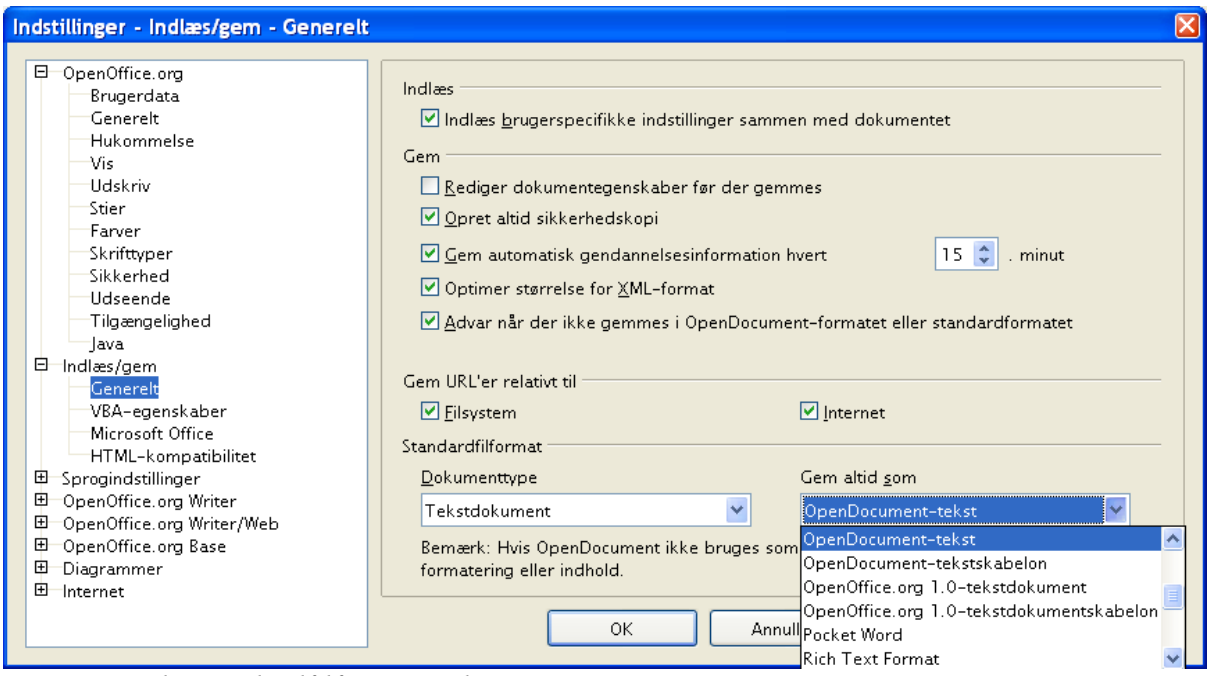

<span id="page-5-0"></span>*Figur 2. Vælg standardfilformat ved gem*

## **Åbning af tekstformater**

Ud over de filformater som benyttes af OpenOffice.org (.odt and .ott) kan filer fra OpenOffice.org 1.x (.sxw, .stw) åbnes.

Denne oversigt viser formaterne:

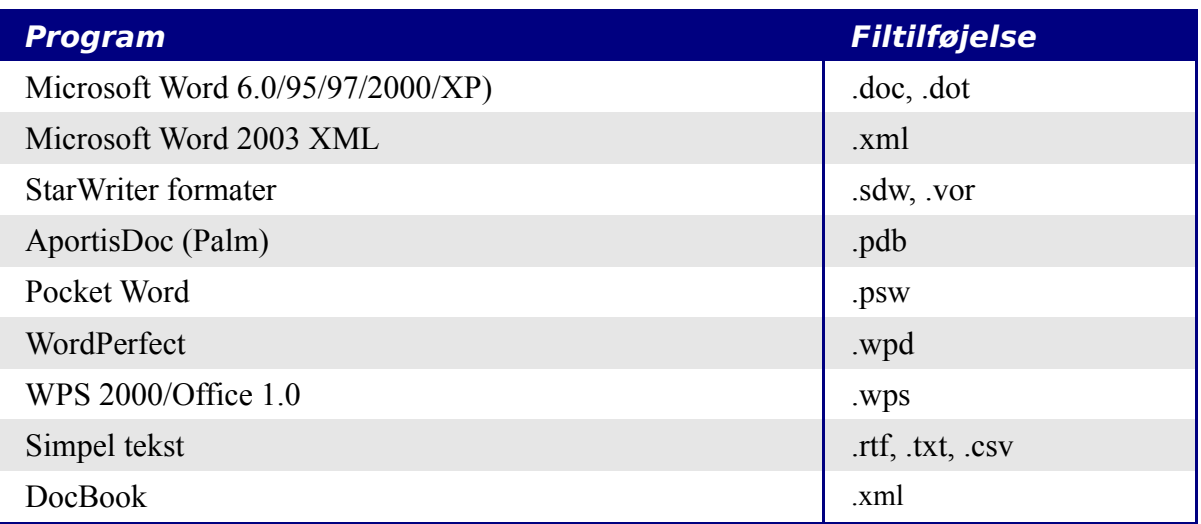

Ved åbning af .htm- eller .html-filer (websider), tilpasses OpenOffice.org Writer til arbejdet med websidefiler.

# **Åbning af regneark**

Ud over de filformater som benyttes af OpenOffice.org (.ods and .ots), kan filer fra OpenOffice.org 1.x (.sxc, .stc) og følgende regnearksformater åbnes:

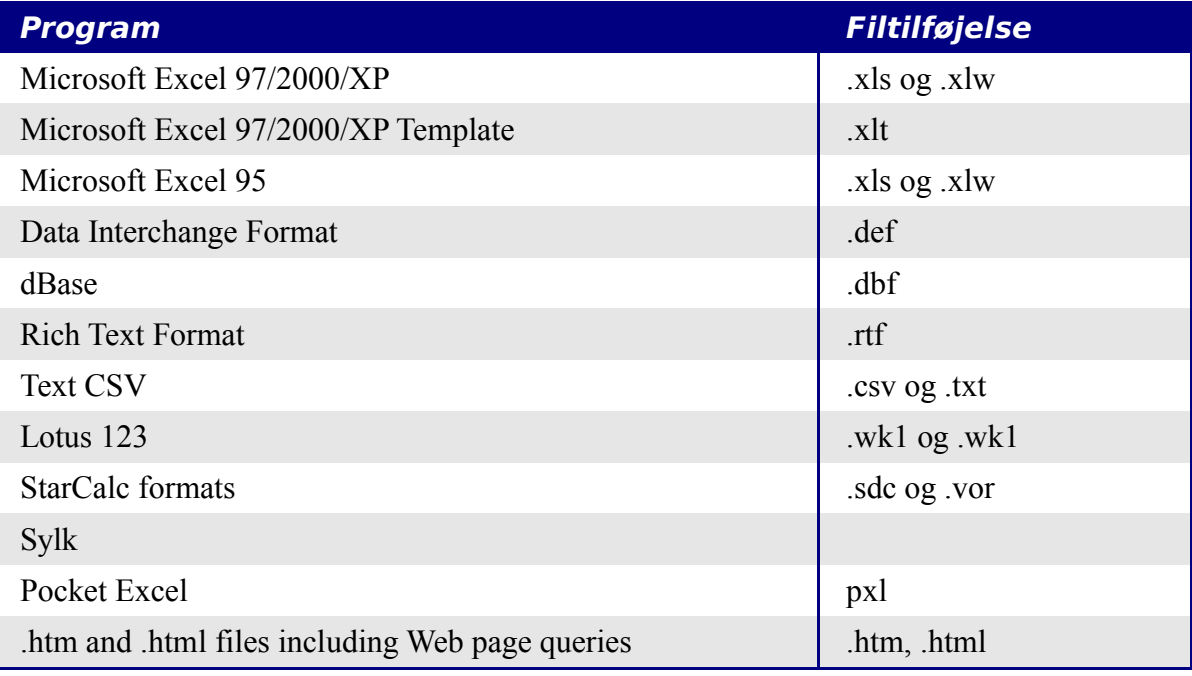

#### **Note** Et Javaafviklingsmiljø (Java Runtime Environment) er påkrævet for at benytte filtre til AportisDoc (Palm), Pocket Word og Pocket Excel.

# **Åbning af præsentationer**

Ud over de filformater som benyttes af OpenOffice.org (.odp and .otp), kan filer fra OpenOffice.org 1.x (.sxi, .sti) og følgende præsentationsformater åbnes:

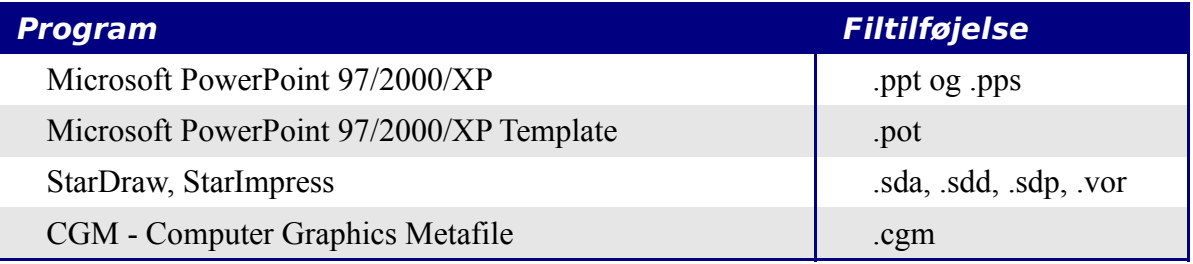

# **Åbning af grafikfiler**

Ud over de filformater som benyttes af OpenOffice.org (.odg and .otg), kan filer fra OpenOffice.org 1.x (.sxd .std) og følgende grafikformater åbnes:

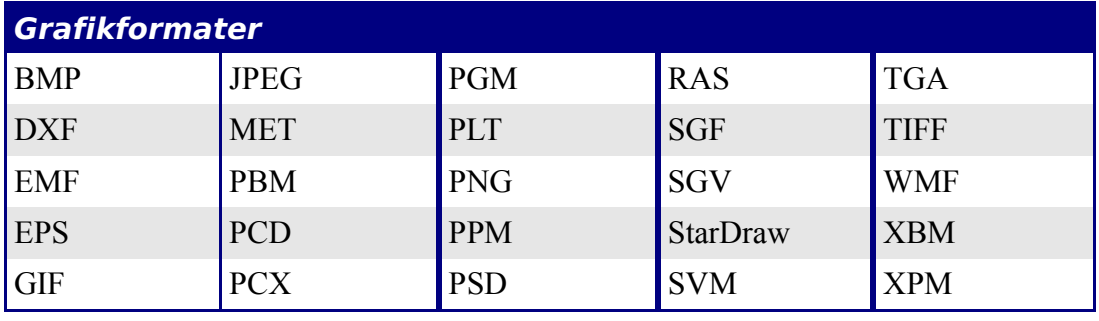

## **Åbning af formelfiler**

Ud over de filformater som benyttes af OpenOffice.org, kan filer fra OpenOffice.org 1.x (.sxm), StarMath (.smf) og MathML (.mml) filer åbnes.

Ved åbning af et Worddokument, som indeholder et indlejret redigeringsobjekt, vil objektet blive konverteret til et OpenOffice.org Math-objekt forudsat at editoren er markeret i **Funktioner > Indstillinger > Indlæs/gem > Microsoft Office.**

# **Gemme filer**

For at gemme et nyt dokument:

- 1) Vælg **Filer > Gem som**
- 2) Når dialogen **Gem som** vises [\(Figur 3](#page-8-0)), skal du indtaste filnavnet og bekræfte filtypen om nødvendigt.

For at gemme et åbent dokument med det nuværende filnavn skal du vælge **Filer > Gem.** Dette vil overskrive den allerede gemte udgave af dokumentet.

| Gem som                                                             |                                                                                                    |                                                                                                    |  |         |                                                                                                    |  |
|---------------------------------------------------------------------|----------------------------------------------------------------------------------------------------|----------------------------------------------------------------------------------------------------|--|---------|----------------------------------------------------------------------------------------------------|--|
|                                                                     | Gem i: C Kom ingang med                                                                                                    |                                                                                                    |  | © or ⊞r |                                                                                                    |  |
| Seneste<br>dokumenter<br>Skrivebord<br>Dokumenter<br>Denne computer | 置0101GS-HvadErOOo.odt<br>■0102GS-StartOOo.odt<br>20103GS-Filhaandtering.odt<br>窗0104GS-MenuerVaerktoej.odt<br>■0106GS-StartMedWriter.odt<br><i><u>■0107GS-StartMedCalc.odt</u></i><br>旨0108GS-StartMedDraw.odt<br>20109GS-StartMedImpress.odt<br>窗0110GS-StartMedBase.odt<br>20111GS-StartMedMath.odt | 置0105GS-OpsaetningafOOo.odt<br>管0112GS-ArbejdeMedSkabeloner.odt<br>20113GS-ArbejdeMedTypografier.odt |  |         | 窗0114GS-ArbejdeMedGaller<br>@0115GS-StartMedMakroer<br>窗0116GS-BrugAfFontwork.c<br>窗0117GS-OpretteWebsider |  |
|                                                                     | $\left\langle \cdot \right\rangle$                                                                                                    | ш                                                                                                    |  |         |                                                                                                    |  |
| Netværkssteder                                                      | Filnavn:                                                                                                    | 0103GS-Filhaandtering                                                                                |  |         | Gem                                                                                                    |  |
|                                                                     | Filtype:                                                                                                    | OpenDocument-tekst [.odt]                                                                            |  |         | Annuller                                                                                                   |  |
|                                                                     |                                                                                                    | Automatisk filendelse                                                                                |  |         |                                                                                                    |  |
|                                                                     | Gem med adgangskode                                                                                                    |                                                                                                    |  |         |                                                                                                    |  |
|                                                                     |                                                                                                    | F Rediger fiterindstillinger                                                                         |  |         |                                                                                                    |  |

<span id="page-8-0"></span>*Figur 3. Gemme en ny fil*

#### **Beskytte med adgangskode**

Du kan beskytte et helt dokument fra, uautoriseret, at blive læst. Det er et valg du gør når du gemmer vha. dialogen **Gem som**. Dette er kun muligt for dokumenter med formatet OpenDocument og de ældre OpenOffice.org 1.x formater.

1) I dialogen **Gem som** [\(Figur 3](#page-8-0)) skal du afkrydse **Gem med adgangskode**, hvorved du får mulighed for at angive en adgangskode:

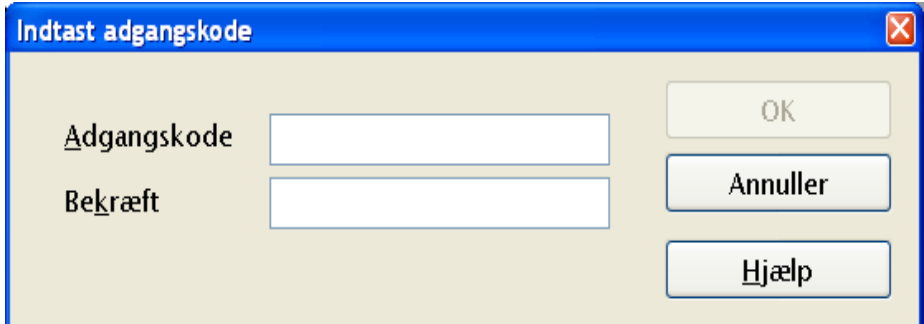

2) Indtast adgangsdkoden i feltet **Adgangskode** og igen i feltet **Bekræft**. Afslut med **OK.**

Hvis adgangskoden passer (de to felter), vil dokumentet blive gemt med adgangskode. Når du vil åbne dokumentet, bliver du bedt om at angive adgangskoden. Kun hvis adgangskoden indtastes korrekt, kan du få lov til at læse dokumentet.

**Note** Adgangskoden skal indeholde mindst 5 karakterer. Indtil du har angivet 5 karakterer, forbliver OK-knappen inaktiv.

#### **Gemme dokumenter automatisk**

Du kan vælge at lade OpenOffice.org gemme dokumenter automatisk. Automatisk gem overskriver, som alm. Gem, det senest gemte dokument. For at sætte automatisk gem, skal du...

- 1) vælge **Funktioner > Indstillinger Indlæs/gem > Generelt**. (Se [Figur 4.](#page-9-0))
- 2) markere "Gem automatisk gendannelsesinformationer hvert..." og angive minutintervallet.

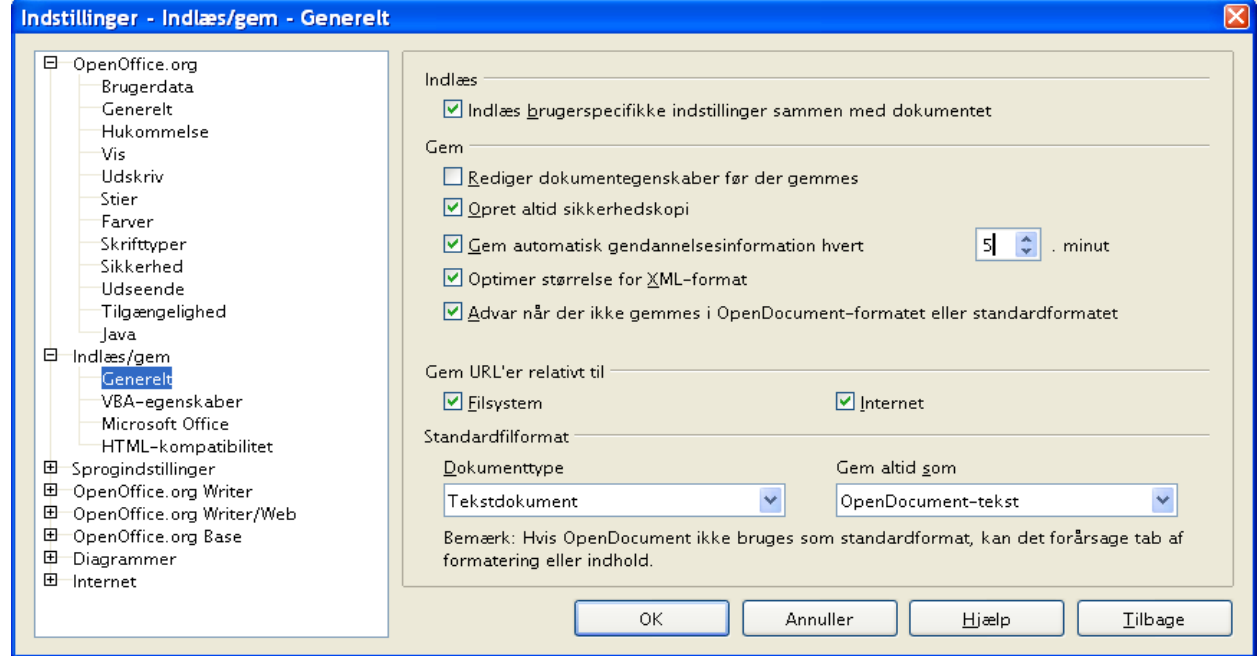

<span id="page-9-0"></span>*Figur 4. Vælg Gem automatisk*

#### **Writer kan gemme i disse formater**

Udover OpenOffice.org 2.0's egne formater (.odt og .ott) kan Writer gemme i følgende formater:

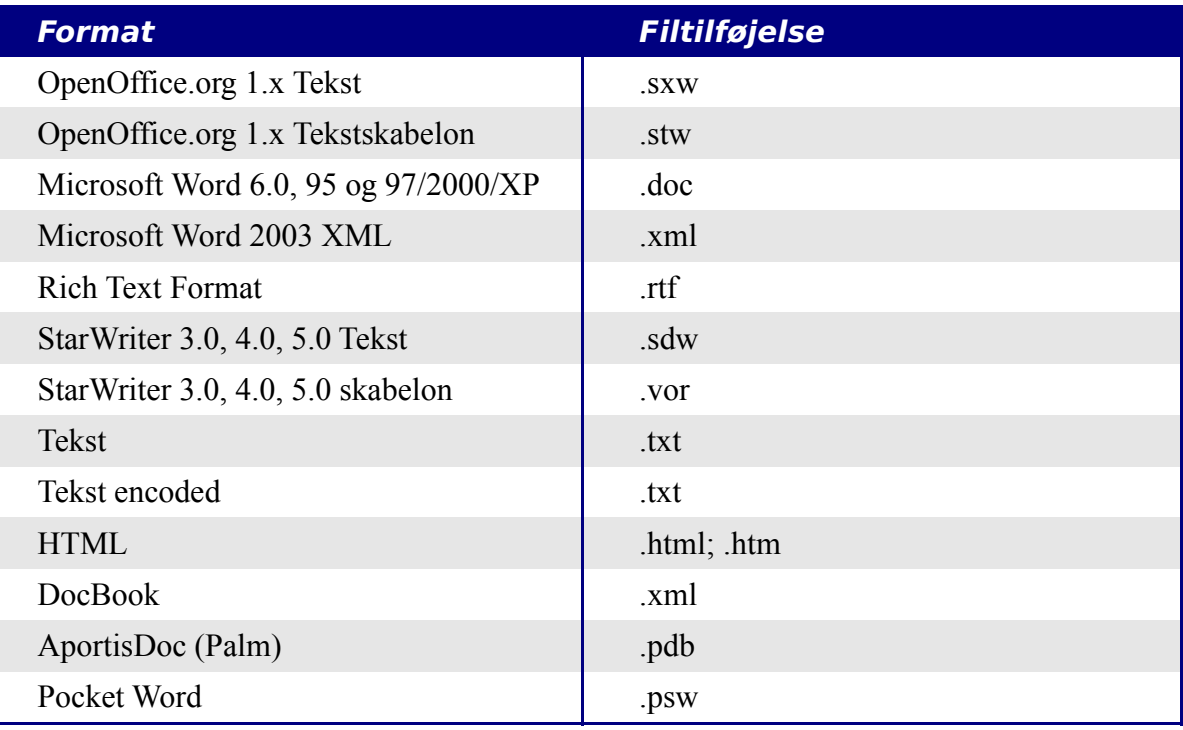

#### **Note** Formatet .rtf er et generelt format til at overføre formateret tekst mellem forskellige programmer. Vær opmærksom på, at med dette format mister du en del formatering, herunder baggrundsbilleder og indsatte billeder. Derfor bør andre formater benyttes i stedet.

#### **Calc kan gemme i disse formater**

Udover OpenOffice.org 2.0's egne formater (.ods og .ots) kan Calc gemme i følgende formater:

| <b>Format</b>                       | <b>Filtilføjelse</b> |
|-------------------------------------|----------------------|
| OpenOffice.org 1.x Regneark         | SXC                  |
| OpenOffice.org 1.x Regnearkskabelon | .stc                 |
| Microsoft Excel 97/2000/XP          | xls og xlw           |
| Microsoft Excel 97/2000/XP Skabelon | .xlt                 |
| Microsoft Excel 5.0, 95             | xls og xlw.          |
| Data Interchange Format             | .dif                 |
| dBase                               | .dbf                 |
| <b>SYLK</b>                         | slk                  |
| <b>Tekst CSV</b>                    | $.csv$ og $.txt)$    |
| StarCalc 3.0, 4.0, 5.0              | $.\dot{sdc}$ , vor   |
| <b>HTML</b>                         | .html, .htm          |
| Pocket Excel                        | .pxl                 |

**Note** Et Javaafviklingsmiljø (Java Runtime Environment) er påkrævet for at benytte filtre til AportisDoc (Palm), Pocket Word og Pocket Excel.

#### **Impress kan gemme i disse formater**

Udover OpenOffice.org 2.0's egne formater (.odp, .otp, .odg), kan Impress gemme i følgende formater:

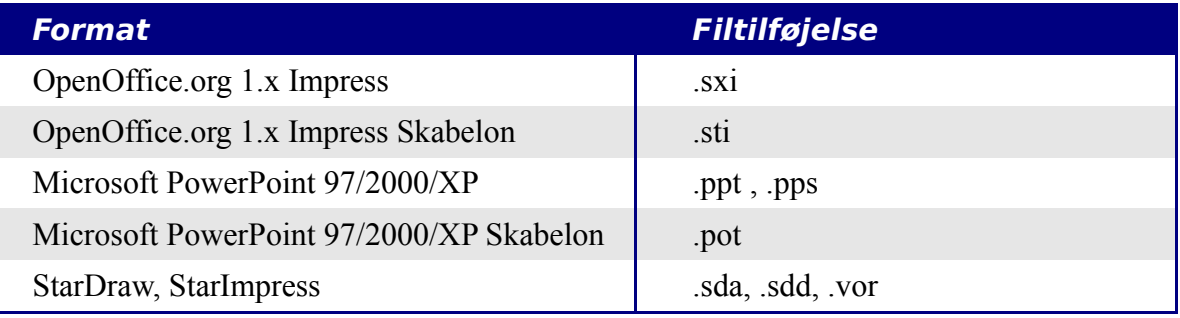

Impress kan også eksportere til Macromedia Flash (.swf) og alle de grafikformater som er vist for Draw herunder.

#### **Draw kan gemme i disse formater**

Draw kan gemme i OpenDocuments format for tegning (.odg and .otg), OpenOffice.org 1.x formaterne (.sxd and .std) og StarDraw formaterne (.sda, .sdd, .vor).

Draw kan dog eksportere til følgende formater:

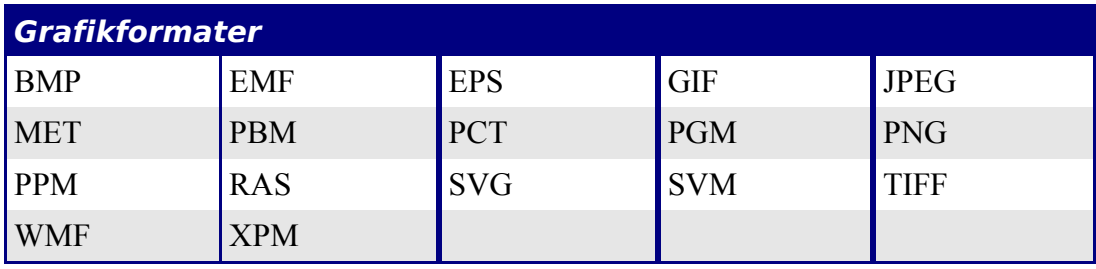

# **Writer/Web kan gemme i disse formater**

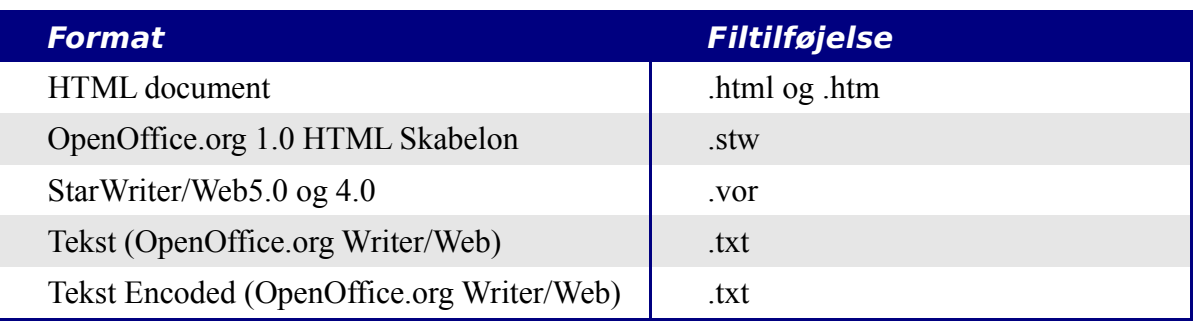

# **Fileksport**

#### **Eksport til XHTML**

OpenOffice.org kan eksportere filer til XHTML. Vælg **Filer > Eksport**. I dialogen Eksport skal du vælge **XHTML** i listen *filformat*.

## **Eksport til PDF**

Hver enkelt program kan eksportere til PDF-format direkte. Denne de facto-standard for dokumentvisning er ideel når du skal sende dokumenter til andre. PDF-dokumenter kan vises med Acrobat Reader og andre tilsvarende programmer.

Du kan eksportere direkte til PDF ved at benytte ikonet på værktøjslinjen **elle** eller ved at vælge **Filer > Eksporter som PDF....**

Hvis du benytter menuvalget **Filer > Eksporter som PDF...**, vil du blive bedt om at angive et filnavn og derefter udfylde PDF-indstillingerne ([Figur 5\)](#page-13-0).

**Note** Hvis du vælger at eksportere til PDF ved hjælp af ikonet (vist ovenfor), vil du blive bedt om at angive et filnavn for PDF-filen. Du vil derimod ikke blive bedt om at udfylde PDF-indstillinger.

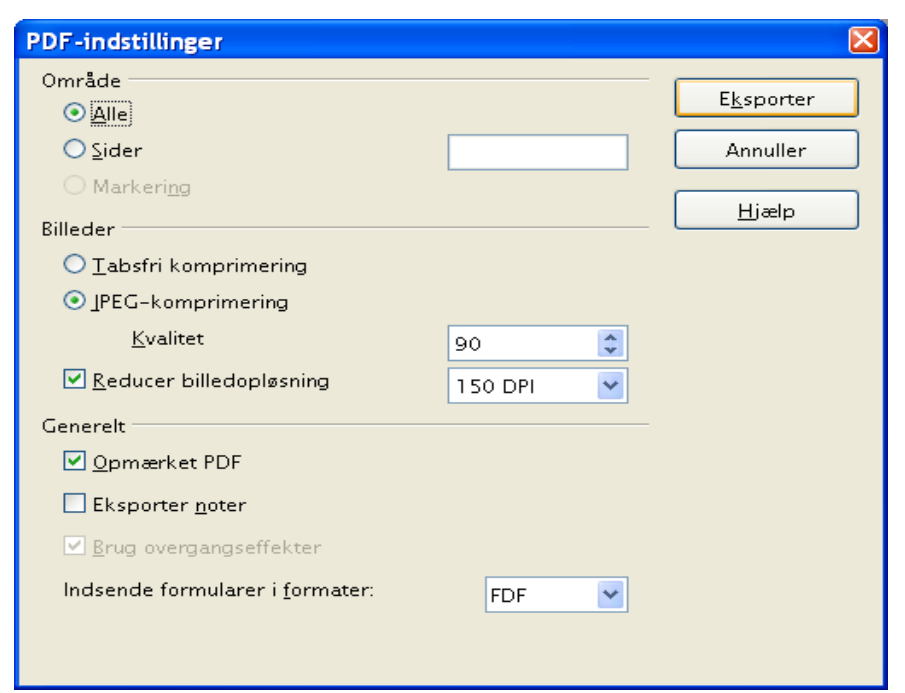

<span id="page-13-0"></span>*Figur 5. PDF-indstillinger ved eksport til PDF*

## **PDF-indstillinger**

#### **Område**

• **Alle**: Eksporter hele dokumentet

• **Sider**: For at udskrive et område skal du bruge formatet 3-6 (side 3 til 6). For at eksportere enkeltsider skal du bruge formatet 7;9;11 (Siderne 7, 9 og 11).

#### **Billeder**

- **Tabsfri komprimering**: Billeder gemmes uden tab af kvalitet. Hermed bliver filstørrelsen forholdsvis stor hvis der er fotos i dokumentet. Andre billedtyper fylder normalt ikke meget.
- **JPEG-komprimering**: Gør det muligt at komprimere (med tab) alt efter behov. Kvalitet 90% giver normalt acceptabelt resultat, også for fotografier. Voldsom komprimering medfører lav kvalitet og lav filstørrelse.
- **Reducer billedopløsning**: Lavere DPI (dots per inch, punkter per tomme) giver dårligere kvalitet.

#### **Generelt**

- **Opmærket PDF**: Medtager opmærkning fra dokumentet og skaber tilsvarende opmærkning i PDF-dokumentet. Dette kan øge filstørrelsen markant. Opmærkning er f.eks. indholdsfortegnelser, bogmærker, Internetlinks og kontrolelementer, f.eks. indtastningsfelter
- **Eksporter noter**: Overfører noter i Writer/Calc til noter i PDF.
- **Brug overførselseffekter**: Medtager Impress-præsentationsovergange til PDFovergange.
- **Indsende formularer i format**: Vælg hvilket format indsendte formularer skal overføres med. Der er kun en enkelt indstilling for hele PDF-dokumentet:
	- \* PDF sender hele dokumentet
	- \* FDF sender feltindholdet
	- \* HTML og XML.

Normalt benyttes PDF.

## **Slette og omdøbe filer**

Du kan omdøbe og slette filer fra dialogerne i OpenOffice.org. Det er ikke muligt at klippe/kopiere-klistre fra dialogerne i OpenOffice.org

For at omdøbe en fil i OpenOffice.org skal du gøre følgende:

- 1) Vælg **Filer > Åbn** og find filen
- 2) Højreklik på filen og vælg **Omdøb.** Filnavnet vil nu være fremhævet.
- 3) Indtast (overskriv) navnet med det nye navn, eller bevæg markøren højre/venstre med piletasterne for at flytte til en anden position i filnavnet.

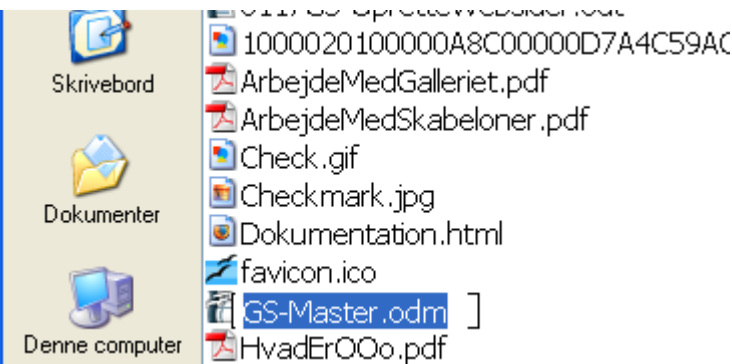

#### **Slette filer**

For at slette en fil ved hjælp af dialogboksen i OpenOffice.org, skal du gøre følgende:

- 1) Højreklik på filen
- 2) Vælg **Slet**, hvorefter du vil se en bekræftelsesdialog

**Note** I stedet for at højreklikke og vælge slet, kan du trykke på *Delete*-tasten.

# **Filtilknytninger**

Filtilknytninger benyttes til automatisk at åbne bestemte dokumenter med OpenOffice.org. Du har mulighed for at tilknytte Microsoft Office-filer med OpenOffice.org. Da du installerede OpenOffice.org, blev du spurgt om du ville tilknytte Microsoft Office-filer med OpenOffice.org som vist i [Figur 6.](#page-16-0)

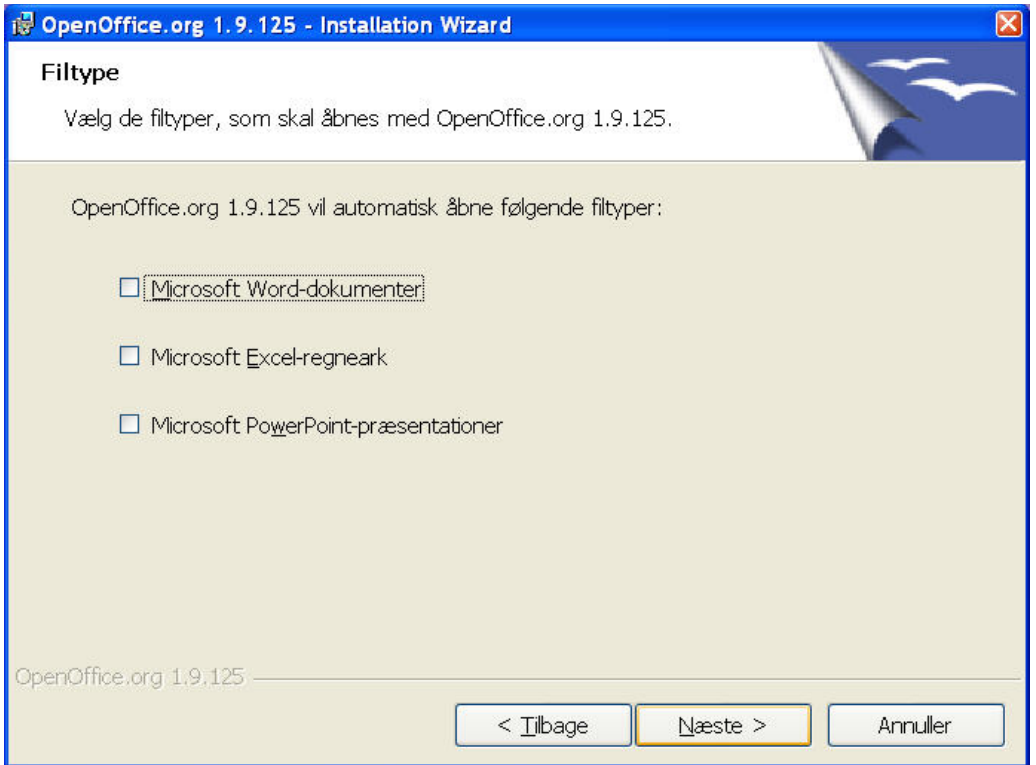

<span id="page-16-0"></span>*Figur 6. Valg af filtilknytning ved installation af OpenOffice.org*

Hvis du ved installationen valgte ikke at tilknytte Microsoft Word-filer med OpenOffice.org, kan du ændre det senere ved at rette installationen. For at gøre dette skal du:

- 1) Finde den mappe, hvor OpenOffice.org er installeret, og starte programmet **Setup.exe**.
- 2) På siden Programvedligeholdelse i installationsguiden skal du vælge **Ændre** og klikke på **Næste.**
- 3) Fortsæt gennem installationsguiden indtil du ser skærmbilledet [Figur 6](#page-16-0). Vælg de filtyper, du vil tilknytte til OOo.
- 4) Klik **Næste** indtil du når til slutningen af guiden. Tryk afslutningsvis **OK**.

**Note** Afhængigt af hvilket operativsystem du benytter, kan der via operativsystemet være lettere måder at ændre filtilknytningen på.

# **Oprette en ny fil**

Der er forskellige måder at oprette nye filer på:

- Vælg **Filer > Ny** og vælg dokumenttype.
- Benyt ikonet **Ny(t)** i standardlinjen. Denne knap har lang-klik funktionen, hvor du kan vælge dokumenttype (se [Figur 7](#page-17-1).)

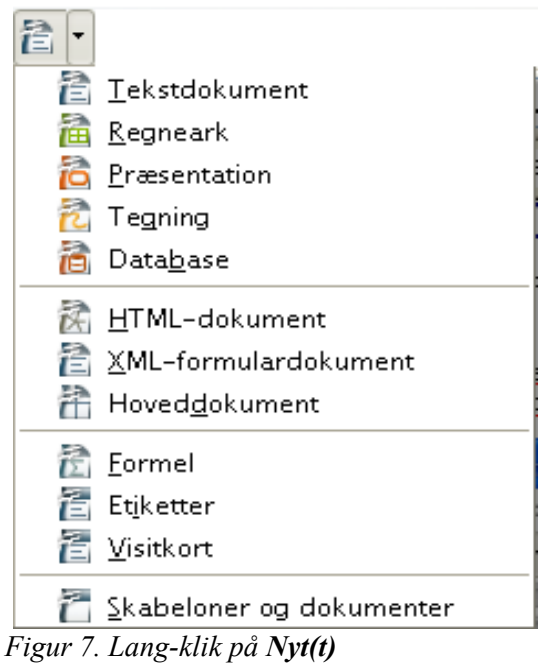

- <span id="page-17-1"></span>• **Brug "Hurtigstart"**. For eksempel har Microsoft Windows-versionen af OpenOffice.org et Hurtigstart-ikon i systemmenuen.
- Tryk CTRL+N på tastaturet, når OOo er startet
- Benyt **Filer > Guider** for visse specielle dokumenter (Se [Figur 8.](#page-17-0))

<span id="page-17-0"></span>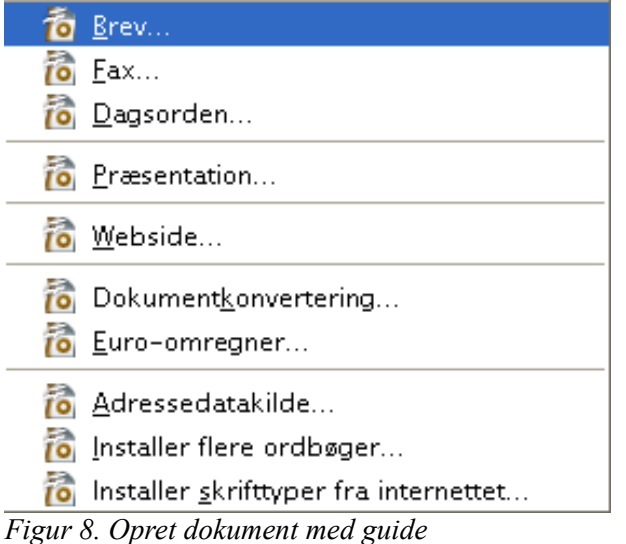

# <span id="page-18-0"></span>**Brug af åbn- og gemdialoger**

Du kan vælge om du vil benytte OpenOffice.org's dialoger for Åbn og Gem som eller om du vil benytte dialogerne i dit operativsystem, f.eks. Microsoft Windows. For at se eller ændre hvilken type dialog OpenOffice.org skal benytte, skal du gøre følgende:

- 1) Vælg **Funktioner > Indstillinger > OpenOffice.org > Generelt**.
- 2) Vælg **Anvend OpenOffice.org-dialoger**.

## **OpenOffice.org-dialoger**

Dette afsnit omhandler OpenOffice.org's indbyggede dialoger for **Åbn** og **Gem som**. Se Figurerne [9](#page-18-1) og [10](#page-19-0) som eksempler.

| Åbn                                                                           |                                             |           |                                 |             |  |  |  |  |
|-------------------------------------------------------------------------------|---------------------------------------------|-----------|---------------------------------|-------------|--|--|--|--|
| C:\Documents and Settings\leloda\Dokumenter\00o\Brugermanual\Kom ingang med F |                                             |           |                                 |             |  |  |  |  |
| Titel $\triangle$                                                             | Type                                        | Størrelse | Ændringsdato                    |             |  |  |  |  |
| 0101GS-HvadEr00o.odt                                                          | OpenDocument-tekst                          |           | 212,8 KB 23-08-2005, 22:01:35   |             |  |  |  |  |
| 0102GS-Start00o.odt                                                           | OpenDocument-tekst                          |           | 405,2 KB 23-08-2005, 22:40:23   |             |  |  |  |  |
|                                                                               | 0103GS-Filhaandtering.or OpenDocument-tekst |           | 415,0 KB 01-09-2005, 20:02:48   |             |  |  |  |  |
|                                                                               | 0104GS-MenuerVaerktoe OpenDocument-tekst    |           | 297,3 KB 16-08-2005, 19:59:11   |             |  |  |  |  |
| 省省省省省省省省                                                                      | 0105GS-OpsaetningafOO OpenDocument-tekst    |           | 641,7 KB 28-08-2005, 22:41:36   |             |  |  |  |  |
|                                                                               | 0106GS-StartMedWriter.c OpenDocument-tekst  |           | 1,65 MB 23-08-2005, 20:06:23    |             |  |  |  |  |
|                                                                               | 0107GS-StartMedCalc.od OpenDocument-tekst   |           | 683,1 KR 16-08-2005, 10:08:41   |             |  |  |  |  |
|                                                                               | 0108GS-StartMedDraw.oi OpenDocument-tekst   |           | 951,3 KK \$16-08-2005, 10:09:05 |             |  |  |  |  |
|                                                                               | 0109GS-StartMedImpress OpenDocument-tekst   |           | 340,9 KB 16-08-2005, 10:09:49   |             |  |  |  |  |
|                                                                               | 0110GS-StartMedBase.oc OpenDocument-tekst   |           | 467,3 KB 16-08-2005, 10:10:16   |             |  |  |  |  |
|                                                                               |                                             |           |                                 |             |  |  |  |  |
| Filnavn:                                                                      |                                             |           | ٧                               | <u>Åb</u> n |  |  |  |  |
| Version:                                                                      |                                             |           | ×                               | Annuller    |  |  |  |  |
| Y<br>Filtype:<br>Alle filer (*.*)                                             |                                             |           |                                 |             |  |  |  |  |
|                                                                               |                                             |           |                                 |             |  |  |  |  |
| Skrivebeskyttet                                                               |                                             |           |                                 |             |  |  |  |  |

<span id="page-18-1"></span>*Figur 9. OOo's dialog Åbn*

De tre knapper øverst til højre [\(Figur 9\)](#page-18-1) er:

- Gå **et niveau op** i filstrukturen. Der er lang-klikfiunktion hvis du vil gå mere end et skridt op.
- **Opret ny mappe.**
- **Standardplacering**

For OpenOffice.org-dokumenter, som er blevet gemt med mere end én version, kan du benytte versionsfeltet. Benyt feltet til at vælge hvilken version du ønsker at åbne i læsetilstand.

#### **Note** Microsoft Office-dokumenter kan kun åbnes i nuværende version.

Benyt feltet **Filtype** til at angive hvilken dokumenttype, du ønsker at åbne, eller i hvilket format du ønsker at gemme.

Markeringsfeltet Skrivebeskyttet åbner dokumentet uden mulighed for at gemme. Du kan kun læse og udskrive. Som konsekvens heraf forsvinder mange af redigeringsikonerne fra værktøjslinjerne. En knap **Rediger fil** fremkommer i stedet. Her kan du skifte til redigeringstilstand.

Det er også muligt at åbne filer fra Internettet ved hjælp af URL-adresser.

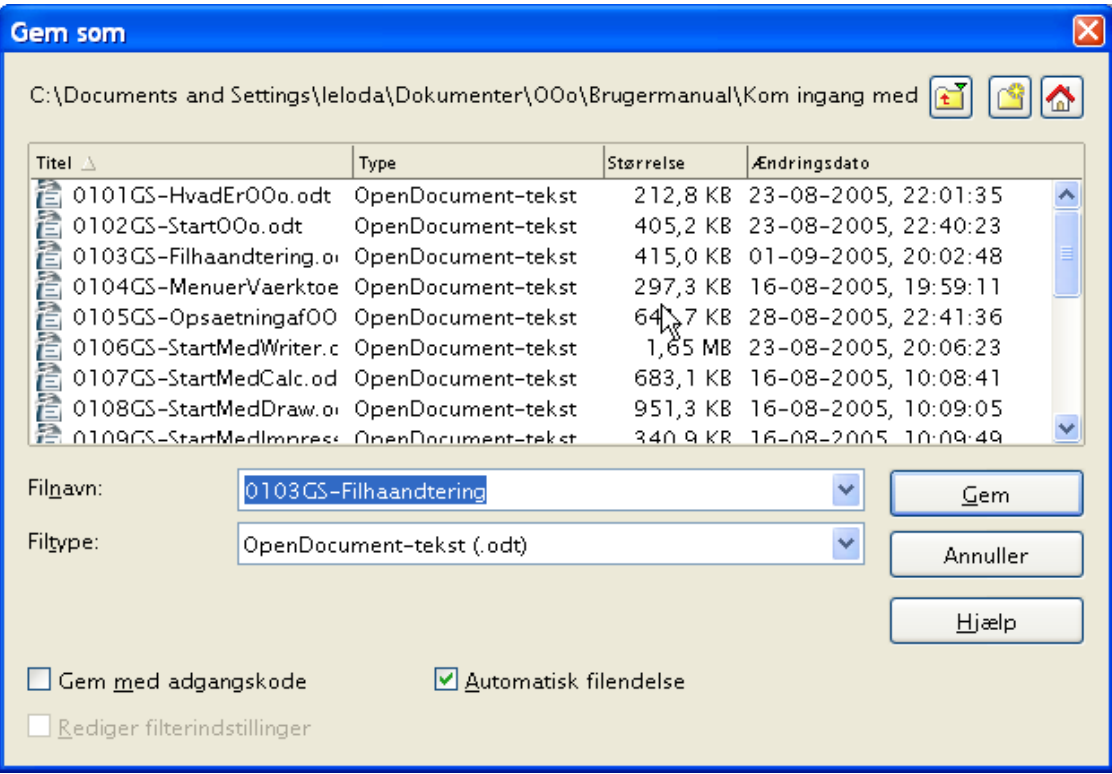

<span id="page-19-0"></span>*Figur 10. OOo's dialog Gem som*